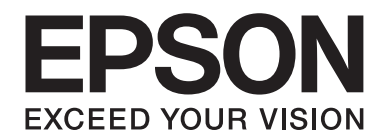

## Epson Aculaser C3900 Series

# **Bruksanvisning (Förkortad version)**

NPD4281-00 SV

## **Om denna manual**

Denna manual är en förkortad version av Bruksanvisningen.

Se tabellen nedan för information om innehållet i Bruksanvisningen och delarna som excerperats från Bruksanvisningen.

Om du önskar läsa Bruksanvisningen på andra språk, starta installationsprogrammet från skivan med programvara och välj önskat språk.

## **Innehållet i Bruksanvisningen och delarna som har excerperats**

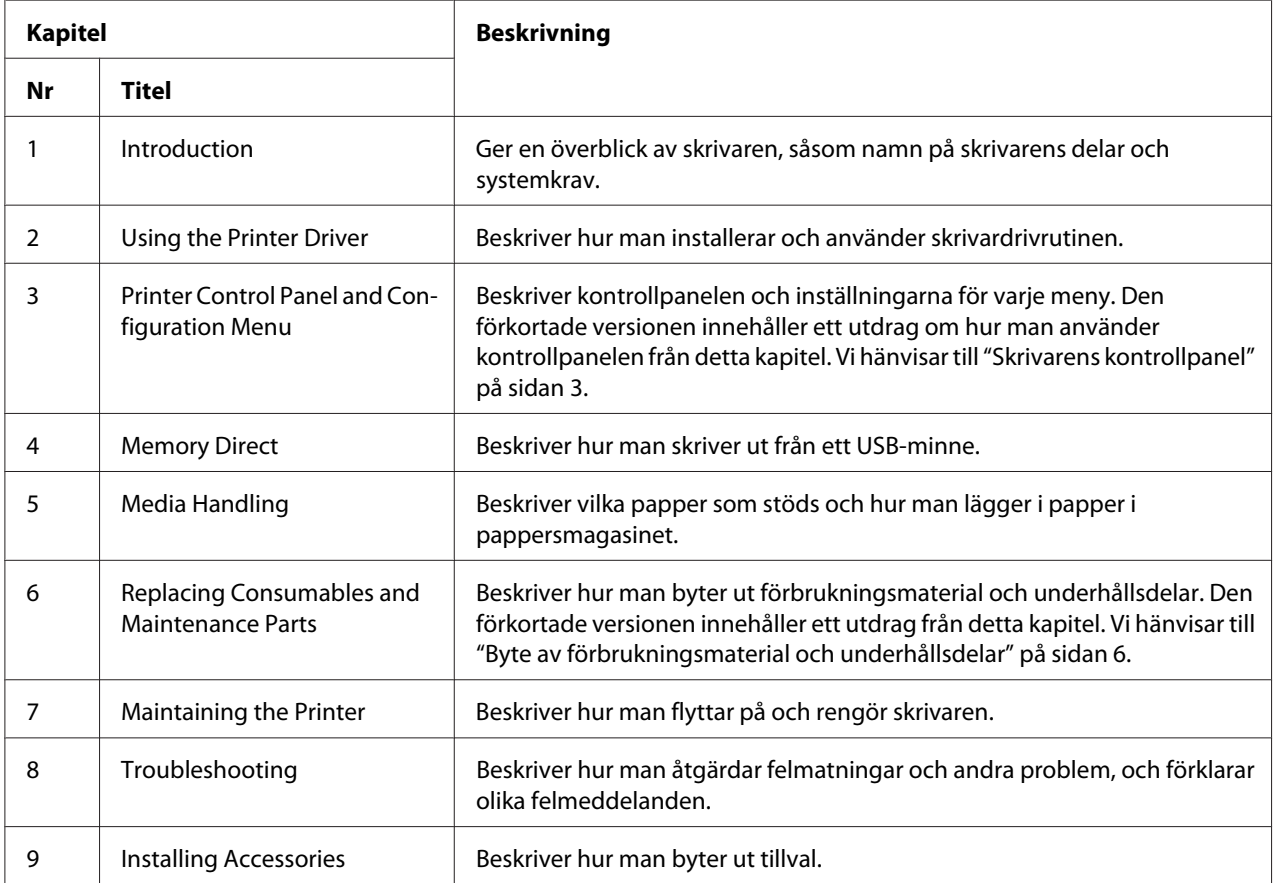

## <span id="page-2-0"></span>**Skrivarens kontrollpanel**

## **Om kontrollpanelen**

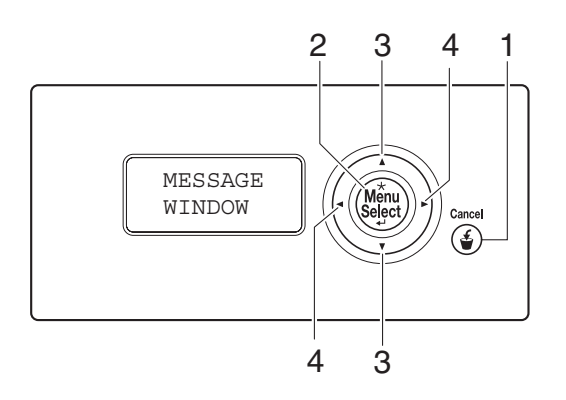

## **Kontrollpanelindikatorer och -tangenter**

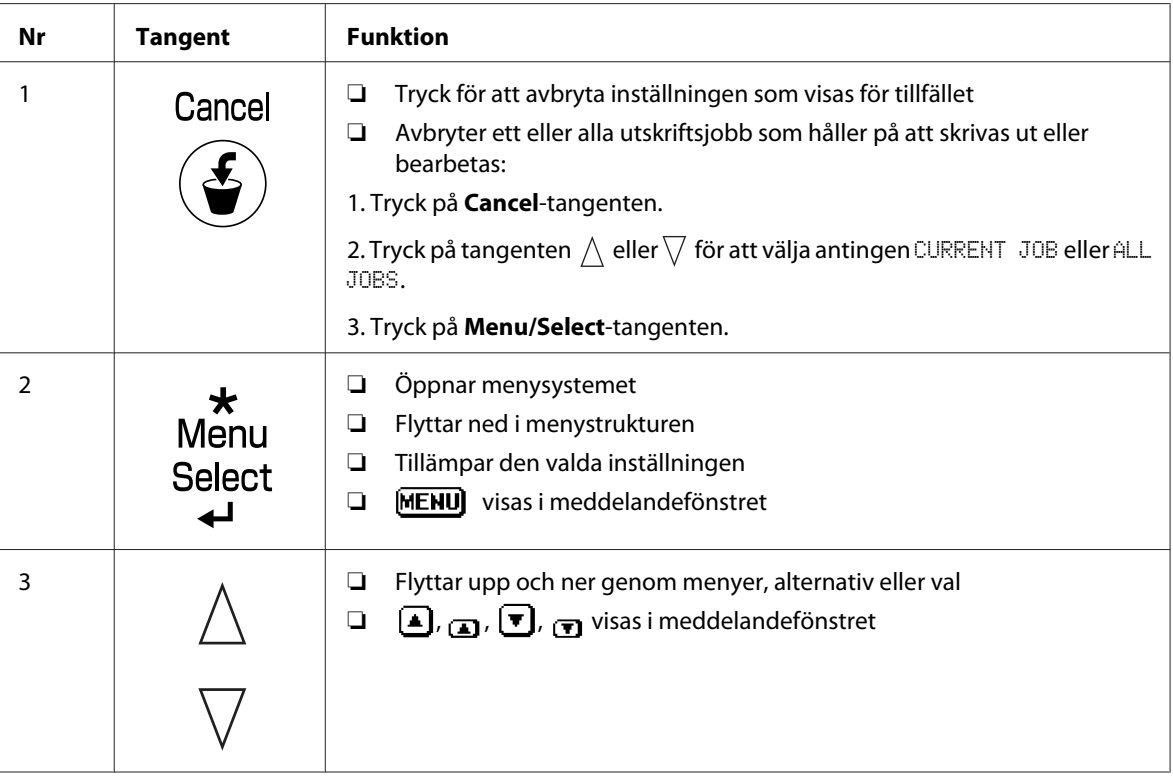

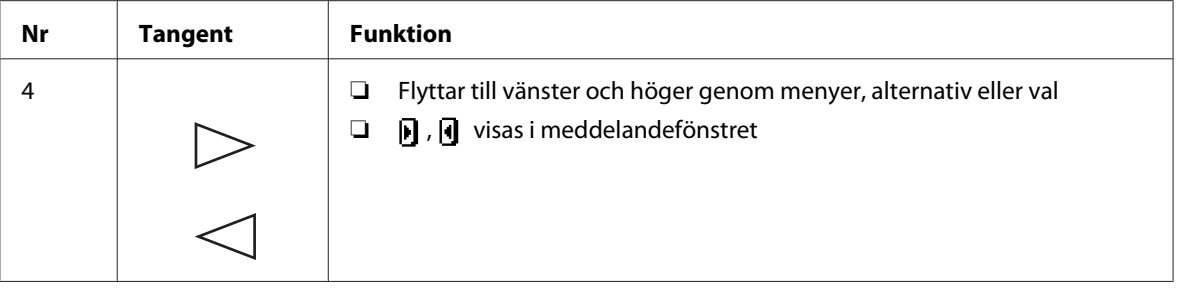

## **Meddelandefönster**

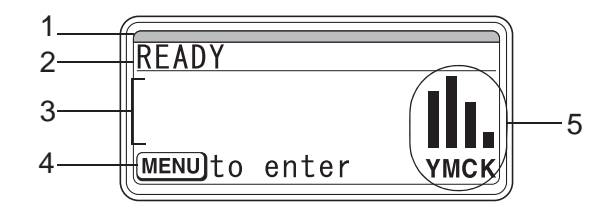

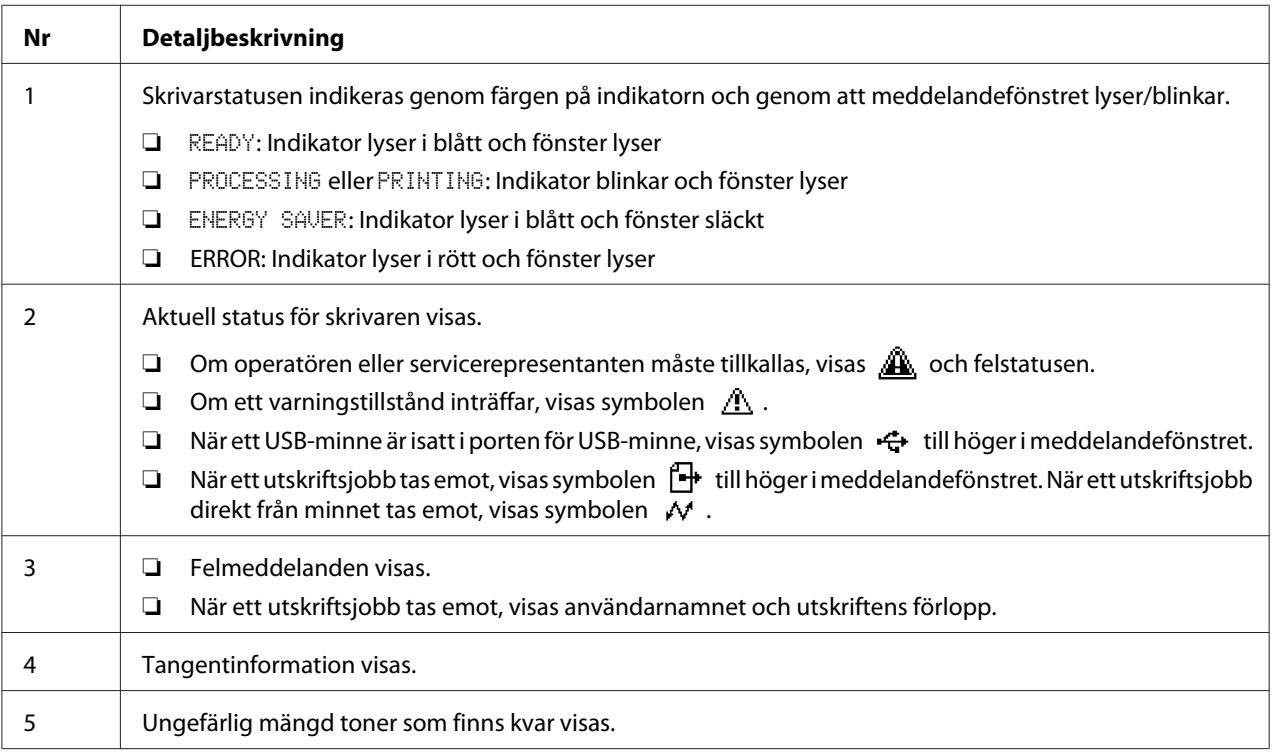

## **Hjälpskärmar**

Hjälpskärmarna visas när man trycker på  $\nabla$ -tangenten efter att ett fel inträffat, såsom felmatning av utskriftsmedia, så att felet kan rättas till.

## **Överblick av konfigurationsmenyn**

#### **PROOF/PRINT MENU**

#### *Observera:*

*Denna meny visas endast om en hårddisk (tillval) är installerad.*

Via den här menyn går det att skriva ut eller ta bort utskriftsjobb som har sparats på hårddisken med funktionen Job Retention på skrivardrivrutinens flik Basic.

#### *Observera:*

*Om* SYS DEFAULT MENU*/*SECURITY*/*LOCK PANEL *är inställt på* ON*, måste lösenordet anges för att innehållet i* PROOF/PRINT MENU *ska kunna visas.*

#### **Skriva ut ett lagrat jobb**

- 1. Tryck på **Menu/Select**-tangenten.
- 2. Välj PROOF/PRINT MENU, och tryck sedan på **Menu/Select**-tangenten.
- 3. Välj önskat användarnamn, och tryck sedan på **Menu/Select**-tangenten.
- 4. Välj önskat jobbnamn, och tryck sedan på **Menu/Select**-tangenten.
- 5. Välj PRINT, och tryck sedan på **Menu/Select**-tangenten.
- 6. Tryck på tangenterna  $\wedge$  och  $\nabla$  för att ange antalet kopior som ska skrivas ut.
- 7. Tryck på **Menu/Select**-tangenten.

Utskriften påbörjas.

## <span id="page-5-0"></span>**Byte av förbrukningsmaterial och underhållsdelar**

- ❏ Underlåtelse att följa instruktionerna som ges i denna manual kan innebära att garantin upphävs.
- ❏ Om ett felmeddelande (REPLACE TONER, FUSER UNIT END OF LIFE etc.) visas, skriv ut konfigurationssidan, och kontrollera därefter statusen för andra förbrukningsmaterial.

## **Om tonerkassetter**

Skrivaren innehåller fyra tonerkassetter: svart, gul, magenta och cyan. Hantera tonerkassetterna varsamt för att undvika att du spiller toner inuti skrivaren eller på dig själv.

#### *Observera:*

- ❏ *Vid byte av tonerkassetter, sätt bara i nya tonerkassetter. Om en redan använd tonerkassett sätts i, kan det hända att mängden toner som finns kvar inte visas korrekt.*
- ❏ *Tonerkassetten ska inte öppnas i onödan. Om toner spills ut, undvik att få in det i andningsvägarna eller att låta det komma i kontakt med huden.*
- ❏ *Om du får toner på händerna eller kläderna, tvätta omedelbart med tvål och vatten.*
- ❏ *Om du fått in toner i andningsvägarna, gå till en plats med frisk luft, och gurgla grundligt med mycket vatten. Sök läkarvård och du får hosta eller andra besvär.*
- ❏ *Om du får toner i ögonen, skölj dem omedelbart med vatten i minst 15 minuter. Sök läkarvård om retningen kvarstår.*
- ❏ *Om du får toner i munnen, skölj grundligt, och drick sedan 1 till 2 glas vatten. Sök läkarvård vid behov.*
- ❏ *Förvara tonerkassetter utom räckhåll för barn.*

#### *Observera:*

*Användning av tonerkassetter som inte är originalprodukter kan resultera i försämrad prestanda. Dessutom, skador som orsakats genom användning av tonerkassetter som inte är originalprodukter täcks inte av garantin, även om det inträffar inom garantiperioden. (Även om det inte står helt klart att skador uppstår genom bruk av tonerkassetter som inte är originalprodukter, rekommenderar vi starkt att du använder äkta tonerkassetter.)*

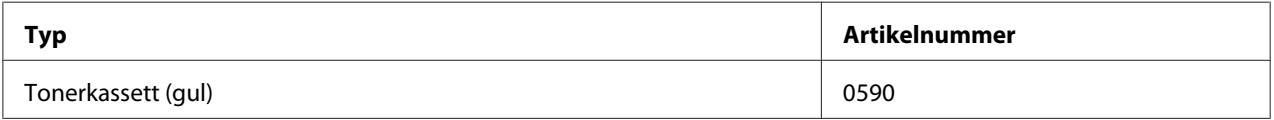

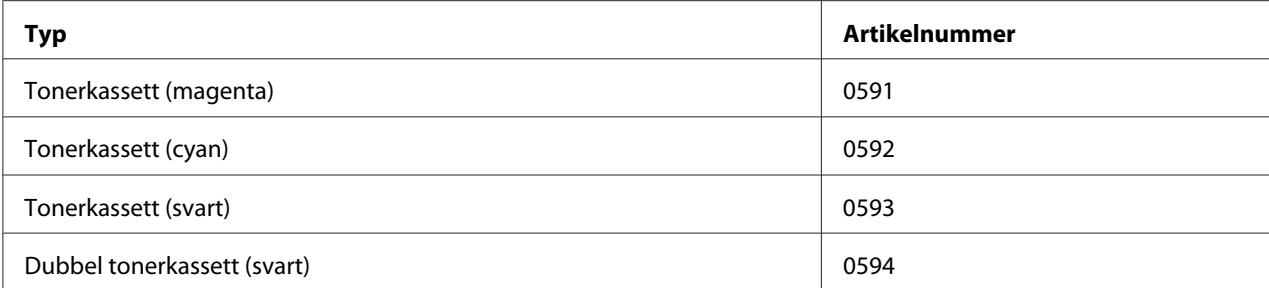

#### *Observera:*

*För bästa utskriftskvalitet och prestanda, använd endast motsvarande TYP äkta Epson tonerkassetter.*

Förvara tonerkassetter:

- ❏ I förpackningen tills det är dags att sätta i dem.
- ❏ På en sval, torr plats som inte utsätts för solljus (på grund av värmen).

Den högsta förvaringstemperaturen är 35 ˚C och den högsta luftfuktigheten för förvaring är 85% (icke-kondenserande). Om tonerkassetten flyttas från kall plats till en varm, fuktig plats, kan det bildas kondens, som försämrar utskriftskvaliteten. Låt tonern anpassas till miljön i cirka en timme före användning.

❏ Plant vid hantering och förvaring.

Vänd inte kassetter upp och ned; tonern inuti kassetterna kan klumpa sig eller bli ojämnt fördelad.

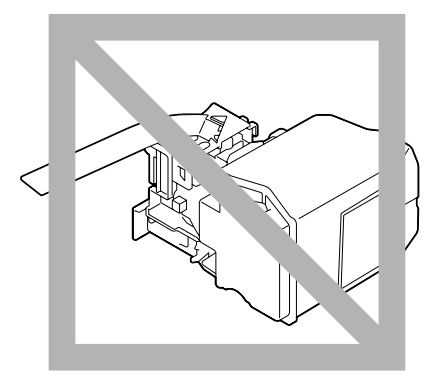

❏ Undan från saltmättad luft och korrosiva gaser som aerosoler.

### **Byte av tonerkassett**

#### *Observera:*

*Var försiktig så att du inte spiller toner vid byte av tonerkassett. Om toner spills, torka genast av det med en mjuk, torr trasa.*

Om TONER LOW på SYS DEFAULT MENU/ENABLE WARNING är satt till ON, visas meddelandet TONER LOW X (där "X" representerar färgen på tonern) när tonerkassetten är nästan tom. Följ stegen nedan för att byta tonerkassetten.

#### *Observera:*

*Om* TONER LOW *på* SYS DEFAULT MENU*/*ENABLE WARNING *är satt till* OFF*, tillråds du att byta ut den angivna tonerkassetten när meddelandet* REPLACE TONER X *visas.*

1. Öppna skrivarens frontlucka.

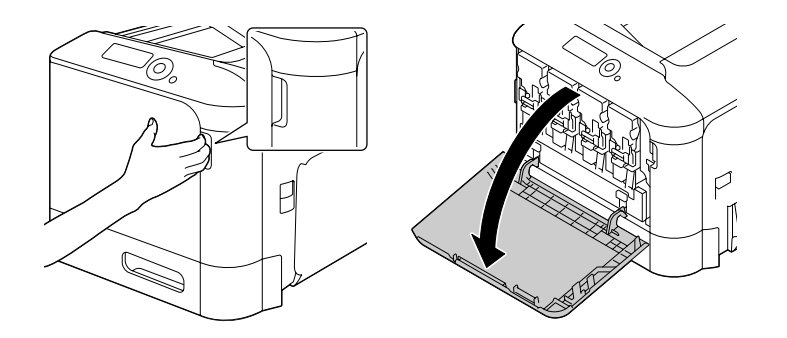

2. Dra den angivna färgtonerkassettens främre spak åt vänster.

Tillvägagångssättet för byte av färgtonerkassett är det samma för alla färger (gul: Y, magenta: M, cyan: C, och svart: K). Följande anvisningar visar tillvägagångssättet för att byta ut tonerkassetten (Y).

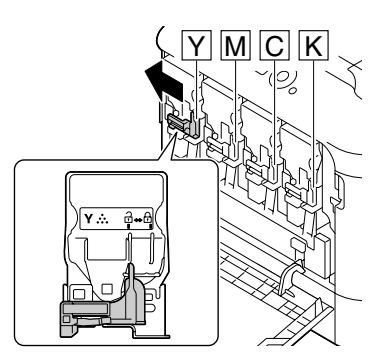

3. Ta tag i handtaget på tonerkassetten som ska bytas ut, och dra ut kassetten. Följande anvisningar visar tillvägagångssättet för att byta ut tonerkassetten (Y).

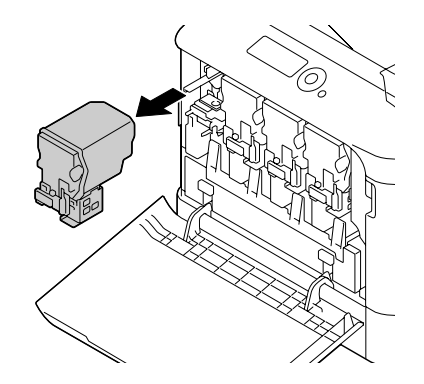

#### *Observera:*

*Släng den förbrukade tonerkassetten i enlighet med lokala bestämmelser. Tonerkassetten får inte brännas upp. För mer information hänvisar vi till ["Om tonerkassetter" på sidan 6.](#page-5-0)*

- 4. Kontrollera färgen på den nya tonerkassetten som ska sättas i.
- 5. Ta ur tonerkassetten ur påsen.

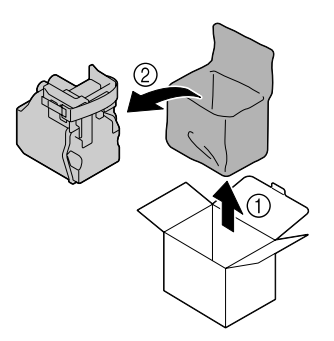

6. Skaka kassetten för att fördela tonern.

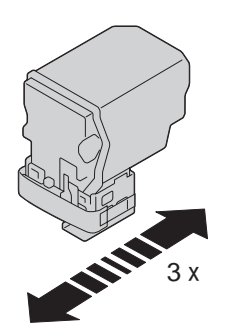

7. Dra av skyddsfilmen från den högra sidan av tonerkassetten.

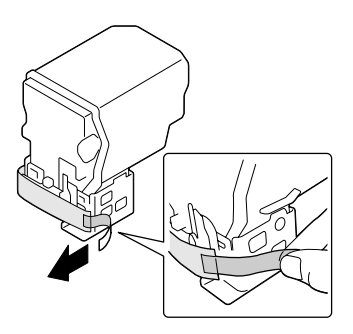

8. Se till att tonerkassetten har samma färg som facket på skrivaren, och för sedan in tonerkassetten i skrivaren.

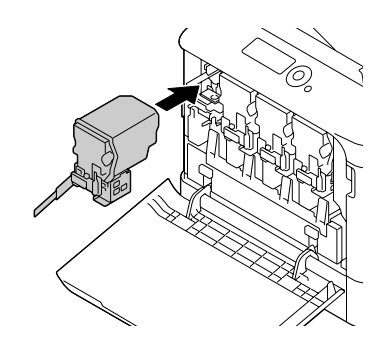

*Observera: För in tonerkassetten helt.*

9. Dra spaken åt höger så att den låses på plats.

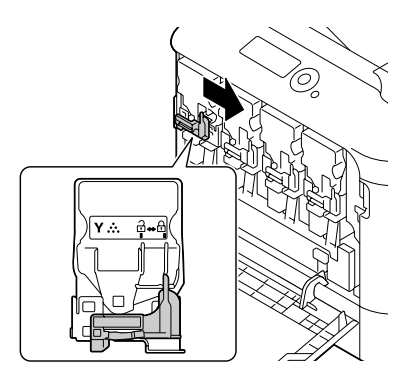

#### *Observera:*

- ❏ *Den främre spaken ska vara fullständigt återförd till sin ursprungliga position; annars går det inte att stänga frontluckan på skrivaren.*
- ❏ *Om det är svårt att flytta på spaken, tryck in den.*
- 10. Kontrollera att tonerkassetten sitter ordentligt på plats, och dra sedan av skyddsfilmen.

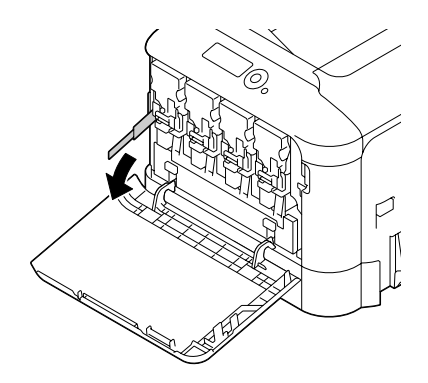

11. Stäng frontluckan.

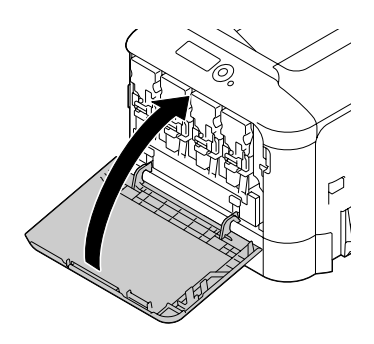

#### *Observera:*

*När frontluckan stängs, tryck på området på luckan med små upphöjningar.*

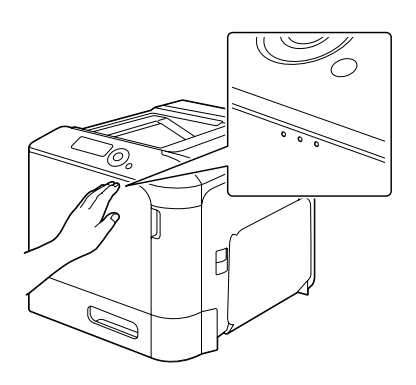

## **Byta en fotoledare**

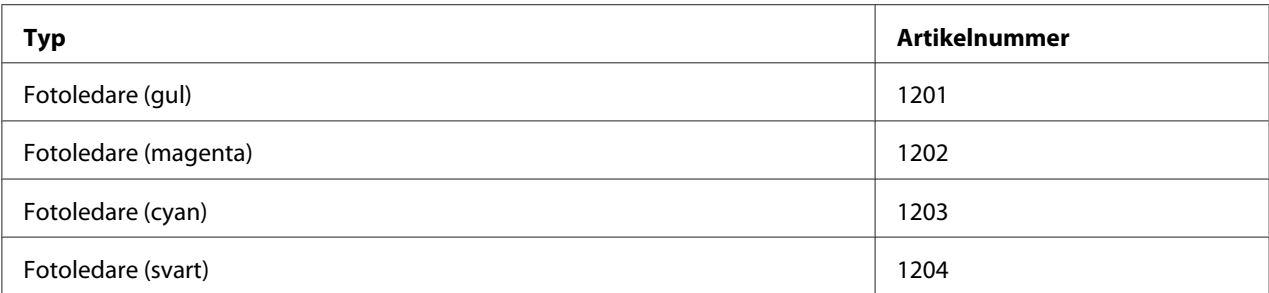

#### *Observera:*

*Vidrör inte OPC-trummans yta. Det kan ge sämre utskrifter.*

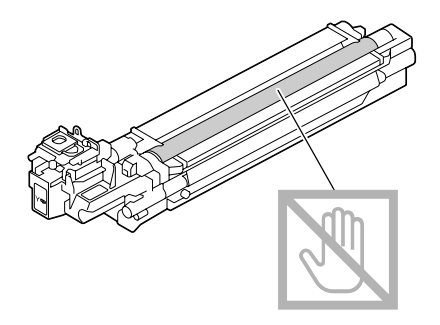

Om P/U LOW på SYS DEFAULT MENU/ENABLE WARNING är satt till ON, visas meddelandet P/U LOW X (där "X" representerar färgen på tonern) när fotoledaren är nästan tom. Följ stegen nedan för att byta fotoledaren.

#### *Observera:*

*Du tillråds att byta ut den angivna fotoledaren när meddelandet* P/U LIFE X *visas.*

- 1. Kontrollera färgen på fotoledaren som behöver bytas ut i meddelandefönstret.
- 2. Öppna skrivarens frontlucka.

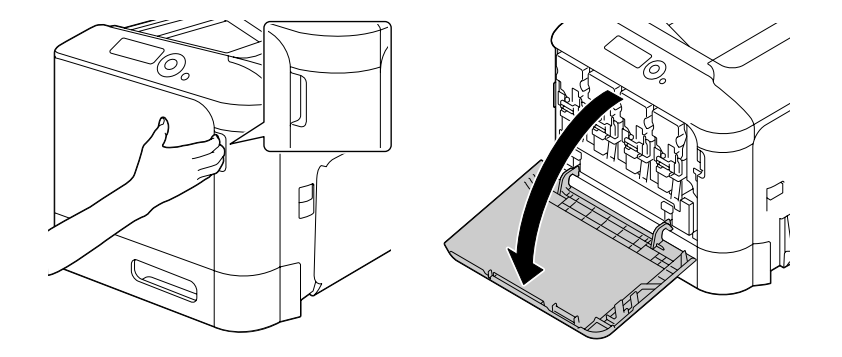

3. Dra den angivna färgtonerkassettens främre spak åt vänster.

Tillvägagångssättet för byte av fotoledare är det samma för alla färger (gul: Y, magenta: M, cyan: C, och svart: K). Följande anvisningar visar tillvägagångssättet för att byta ut tonerkassetten (K).

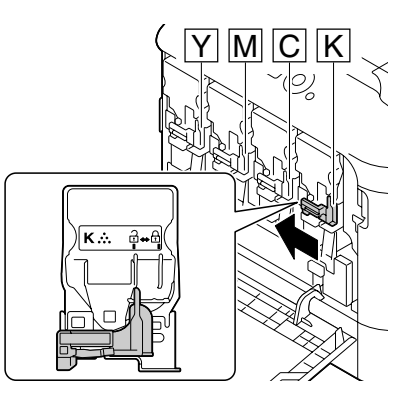

4. Ta tag i handtaget på tonerkassetten som ska tas ut, och dra sedan ut kassetten.

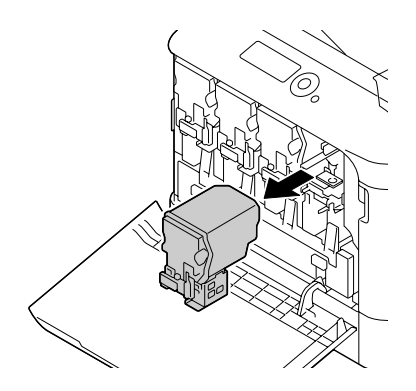

#### *Observera: Luta inte den urtagna tonerkassetten, annars kan toner spillas ut.*

5. Dra upp spilltonerflaskan så att den låses upp.

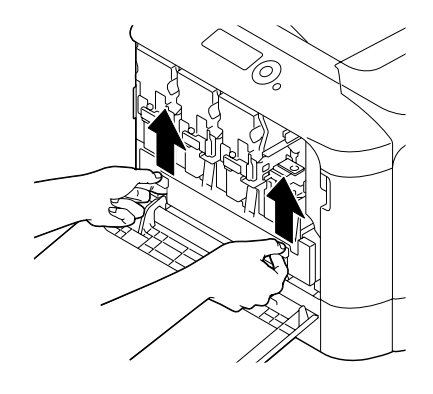

6. Ta tag i vänstra och högra handtaget på spilltonerflaskan, och dra sedan långsamt ut flaskan.

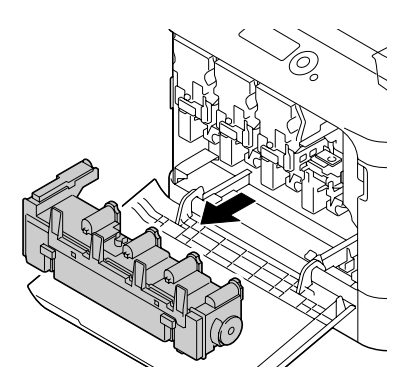

#### *Observera:*

*Luta inte den urtagna spilltonerboxen, annars kan spilltoner spillas ut.*

7. Tryck ned området markerat "Push" på fotoledaren som ska bytas ut, och skjut ut enheten fullständigt ur skrivaren.

Följande anvisningar visar tillvägagångssättet för att byta ut fotoledaren (svart).

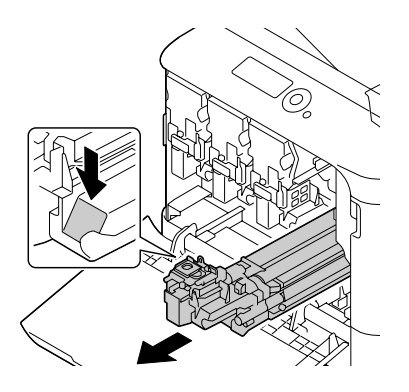

#### *Observera:*

*Släng den förbrukade fotoledaren i enlighet med lokala bestämmelser. Fotoledaren får inte brännas upp.*

8. Kontrollera färgen på den nya fotoledaren som ska sättas i.

#### *Observera:*

*För att förhindra att toner spills ut, låt fotoledaren ligga kvar i påsen tills du har kommit till steg 7.*

9. Ta ur fotoledaren ur påsen.

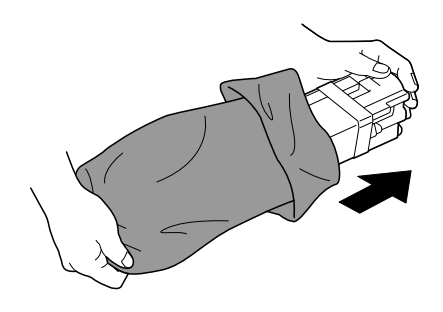

10. Håll i fotoledaren med bägge händerna och skaka den sedan två gånger som i illustrationen.

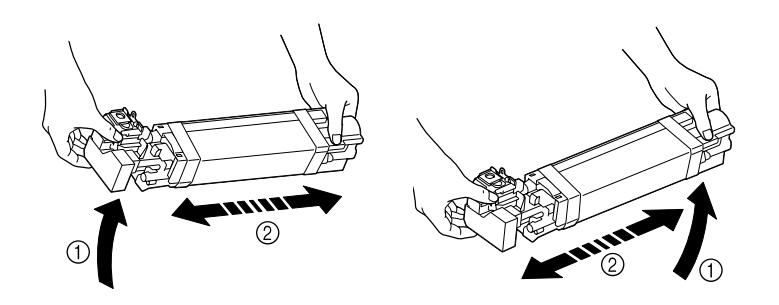

#### *Observera:*

*Ta inte tag i påsens undersida; annars kan fotoledaren skadas, vilket ger försämrad utskriftskvalitet.*

11. Ta bort det skyddande höljet från fotoledaren. Ta bort all packtejp från fotoledaren.

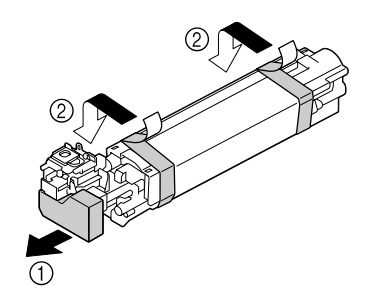

12. Ta bort papperet från fotoledaren. Ta bort det skyddande höljet från fotoledaren.

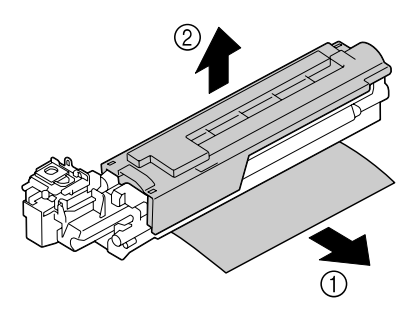

13. Se till att den nya fotoledaren som ska installeras har samma färg som facket på skrivaren, och för sedan in fotoledaren i skrivaren så att den låses fast.

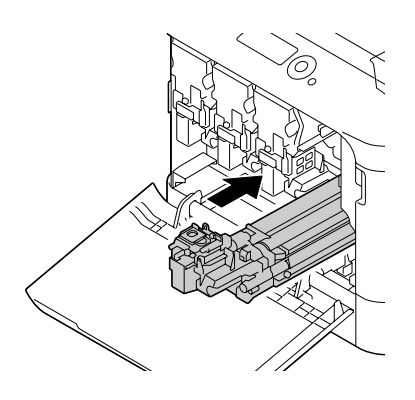

14. Tryck inåt på spilltonerflaskan tills den klickar på plats.

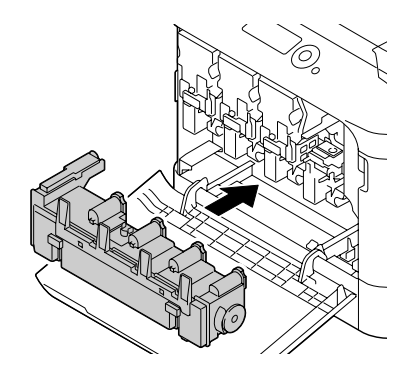

15. Se till att tonerkassetten har samma färg som facket på skrivaren, och för sedan in tonerkassetten i skrivaren.

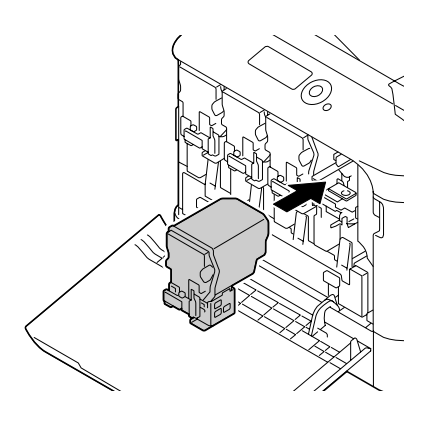

*Observera: För in tonerkassetten helt.*

16. Dra spaken åt höger så att den låses på plats.

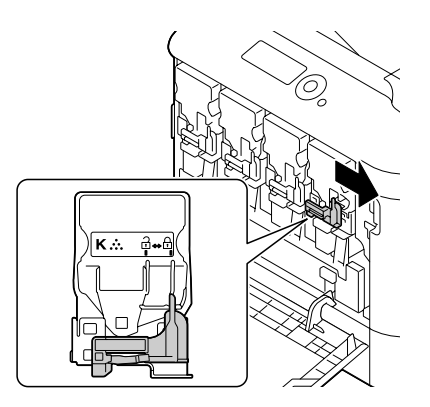

#### *Observera:*

- ❏ *Den främre spaken ska vara fullständigt återförd till sin ursprungliga position; annars går det inte att stänga frontluckan på skrivaren.*
- ❏ *Om det är svårt att flytta på spaken, tryck in den.*
- 17. Stäng frontluckan.

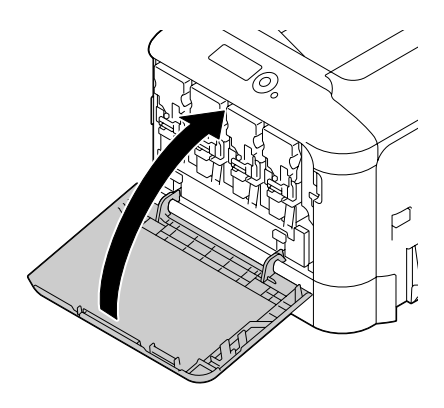

#### *Observera:*

*När frontluckan stängs, tryck på området på luckan med små upphöjningar.*

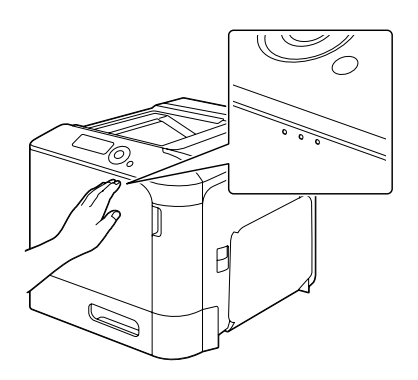

## **Byta ut spilltonerflaskan**

När spilltonerflaskan är full, visas meddelandet WASTE TONER FULL/REPLACE BOTTLE i meddelandefönstret. Skrivaren stannar och det går inte att skriva ut förrän spilltonerflaskan byts ut.

1. Öppna skrivarens frontlucka.

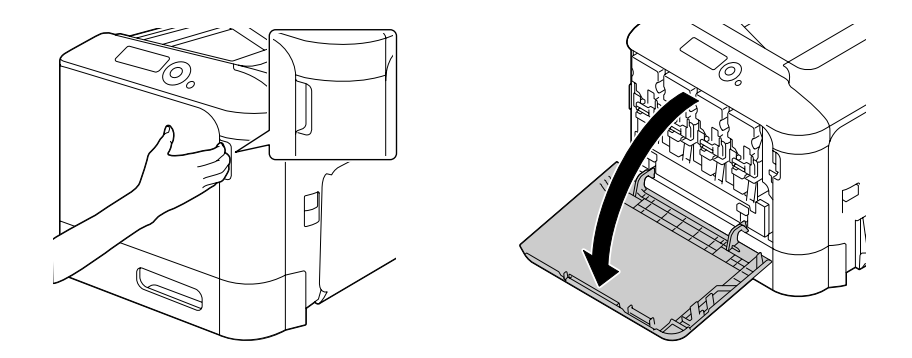

2. Dra upp spilltonerflaskan så att den låses upp.

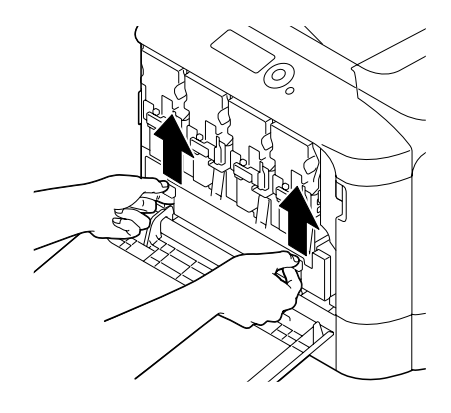

3. Ta tag i vänstra och högra handtaget på spilltonerflaskan, och dra sedan långsamt ut flaskan.

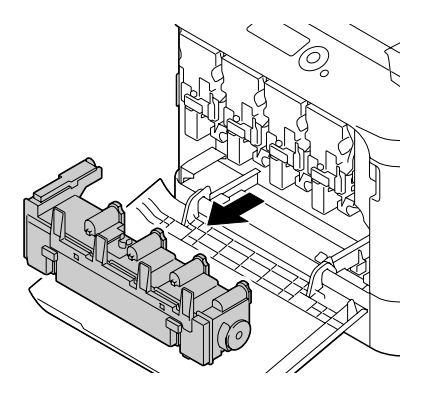

#### *Observera: Luta inte den urtagna spilltonerboxen, annars kan spilltoner spillas ut.*

4. Ta ut den nya spilltonerflaskan ur förpackningen. Lägg den förbrukade spilltonerflaskan i plastpåsen som medföljer i lådan, och packa sedan in den.

#### *Observera:*

*Släng den förbrukade spilltonerflaskan i enlighet med lokala bestämmelser. Spilltonerflaskan får inte brännas upp.*

5. Tryck inåt på spilltonerflaskan tills den klickar på plats.

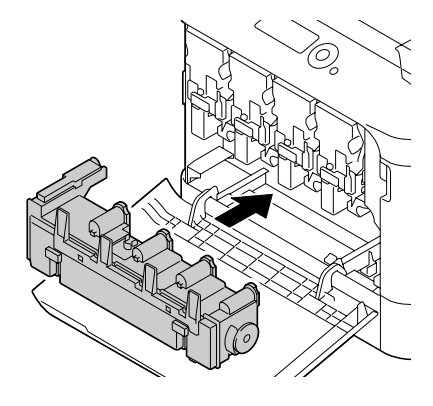

6. Stäng frontluckan.

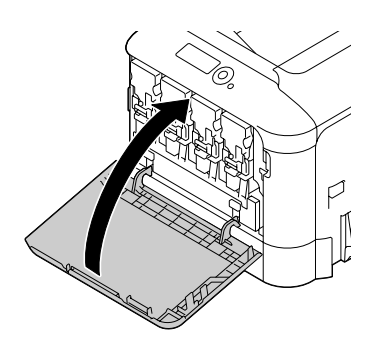

#### *Observera:*

❏ *När frontluckan stängs, tryck på området på luckan med små upphöjningar.*

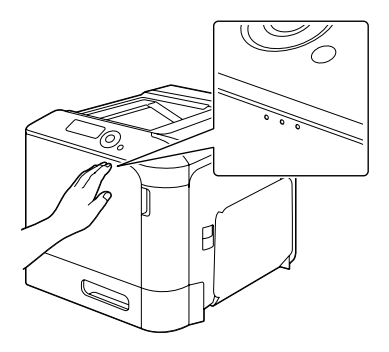

❏ *Om spilltonerflaskan inte skjuts ända in, går det inte att stänga den främre luckan.*

## **Byta ut backupbatteriet**

När backupbatteriet är nästan förbrukat, kan skrivarens datum och tid inte bibehållas. Följ tillvägagångssättet som beskrivs nedan för att byta backupbatteriet.

#### *Observera:*

*Använd bara det myntformade 3V litiumbatteriet CR2032. Det är mycket viktigt att skydda skrivarens styrkort och alla därtill hörande kretskort från elektrostatiska skador. Dessutom, håll alltid kretskort endast i kanterna.*

- 1. Stäng av skrivaren och koppla loss nätkabeln och gränssnittskablar.
- 2. Skruva ur de två skruvarna med en skruvmejsel.

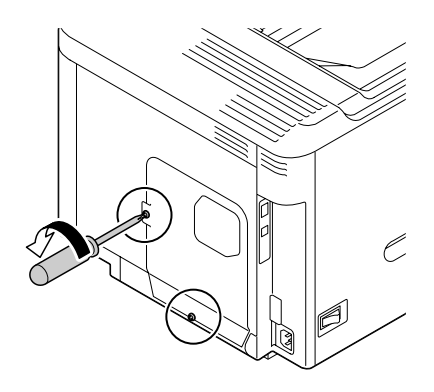

3. Skjut panelen något nedåt och lyft av den från skrivaren.

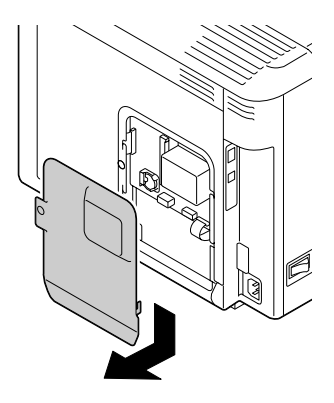

4. Ta ur backupbatteriet.

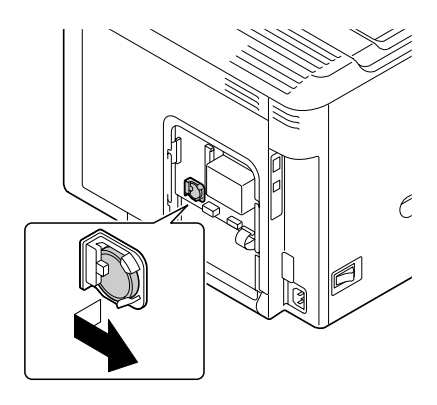

5. Sätt i ett nytt backupbatteri.

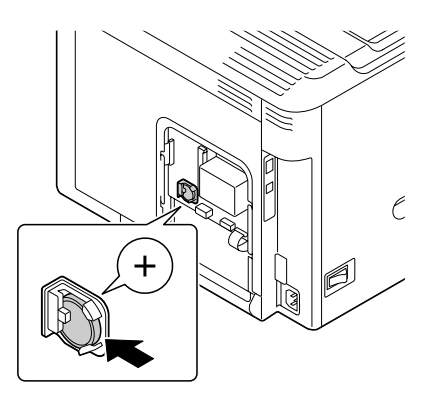

#### *Observera:*

- ❏ *När det nya backupbatteriet sätts i, se till att + sidan är vänd mot fronten.*
- ❏ *Risk för explosion om batteriet byts ut mot fel typ. Släng förbrukade batterier i enlighet med lokala bestämmelser. Backupbatteriet får inte brännas upp.*
- 6. Sätt tillbaka panelen och dra åt de två skruvarna.
- 7. Återanslut alla gränssnittskablar.
- 8. Återanslut nätkabeln, och slå på skrivaren.
- 9. Använd DATE på menyn SYS DEFAULT MENU/CLOCK för att ange datumet, och använd TIME på menyn SYS DEFAULT MENU/CLOCK för att ange tiden.

## **Byta ut fixeringsenheten**

När det är dags att byta fixeringsenheten, visas meddelandet FUSER UNIT/END OF LIFE. Det går att fortsätta skriva ut även efter att det här meddelandet visas; men eftersom utskriftskvaliteten försämras, bör fixeringsenheten bytas ut omedelbart.

1. Stäng av skrivaren.

#### *Observera:*

*Vissa delar i maskinen är väldigt varma. Innan fixeringsenheten byts ut, vänta i omkring 40 minuter efter att ha stängt av maskinen, och kontrollera sedan att fixeringsenheten har nått rumstemperatur, annars kan du bränna dig.*

2. Dra i spaken och öppna sedan den högra sidoluckan.

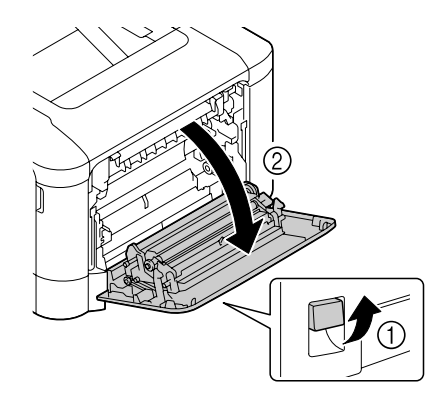

#### *Observera:*

*Innan den högra sidoluckan öppnas, vik upp magasin 1.*

3. Öppna utmatningsluckan.

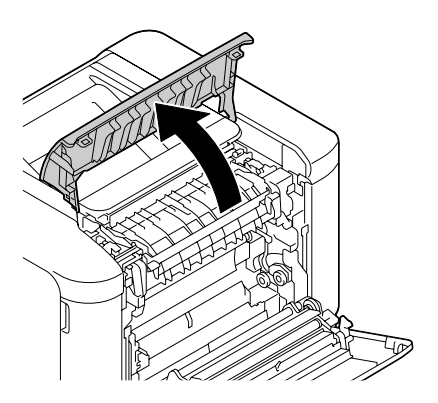

4. Öppna fixeringsenhetens lucka.

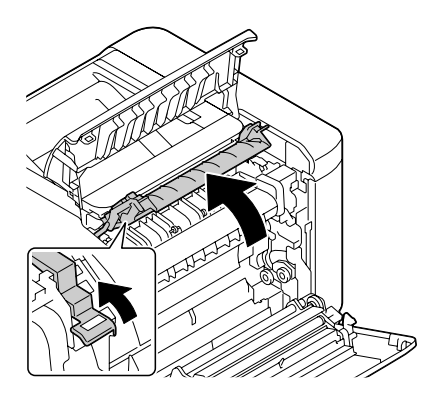

5. Dra ner de 2 spakarna.

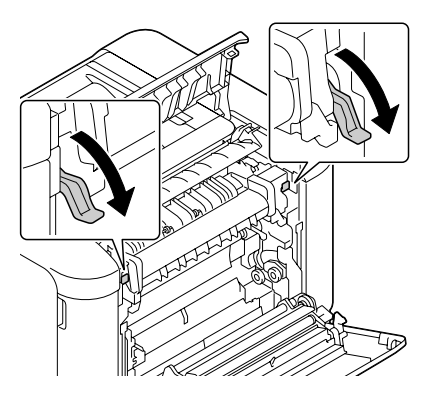

6. Ta ur fixeringsenheten.

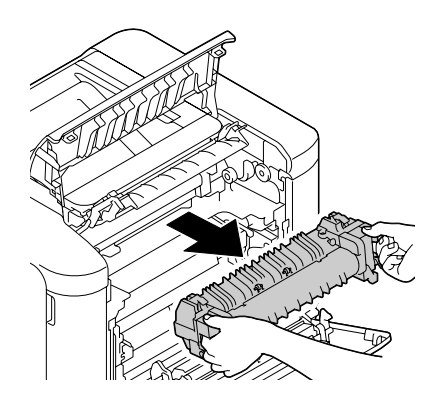

7. Förbered en ny fixeringsenhet.

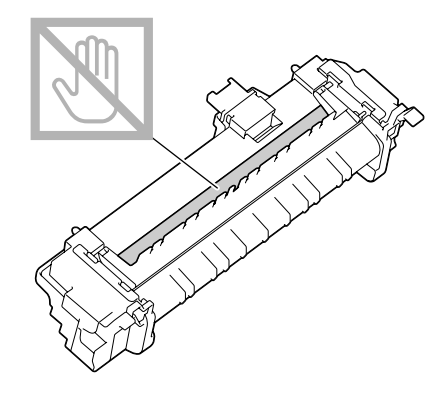

*Observera: Var försiktig så att du inte vidrör ytan på fixeringsvalsen.*

8. Dra ner de 2 spakarna på den nya fixeringsenheten.

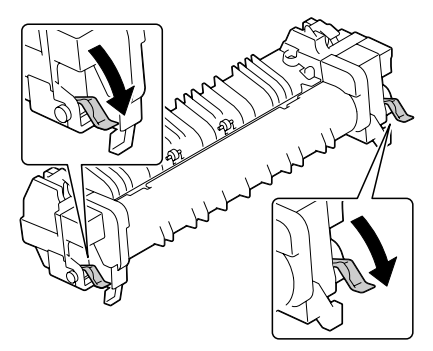

9. För in fixeringsenheten tills den låses på plats.

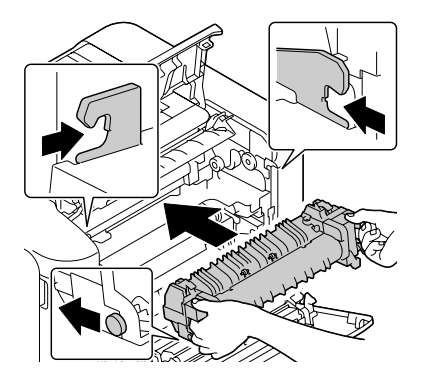

10. Lyft upp de två spakarna.

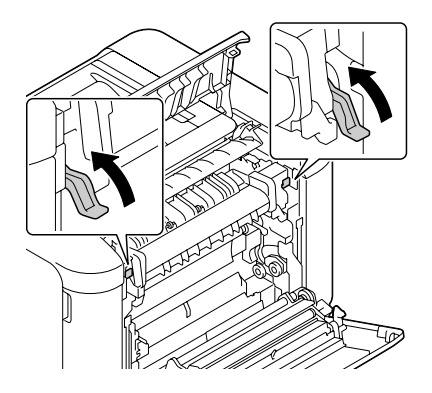

11. Stäng fixeringsenhetens lucka.

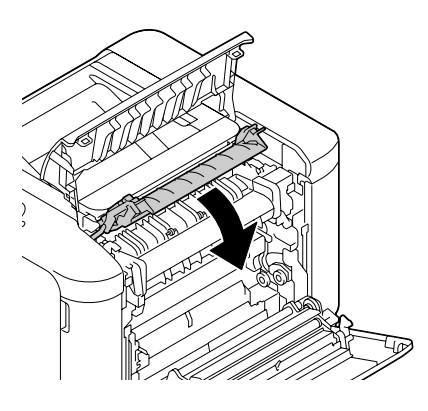

12. Stäng utmatningsluckan.

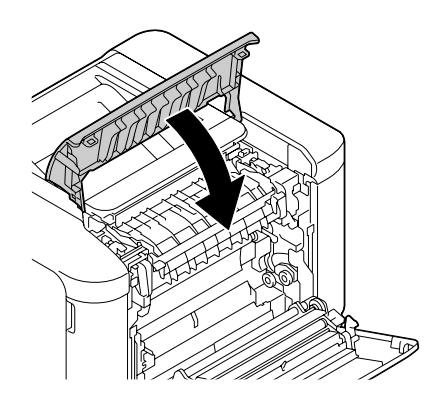

13. Stäng den högra sidoluckan.

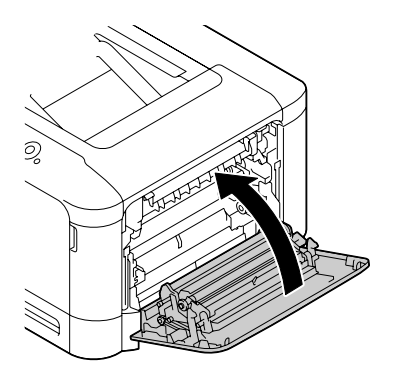

14. Nollställ räkneverket på menyn MAINTENANCE MENU/SUPPLIES/REPLACE/FUSER UNIT.